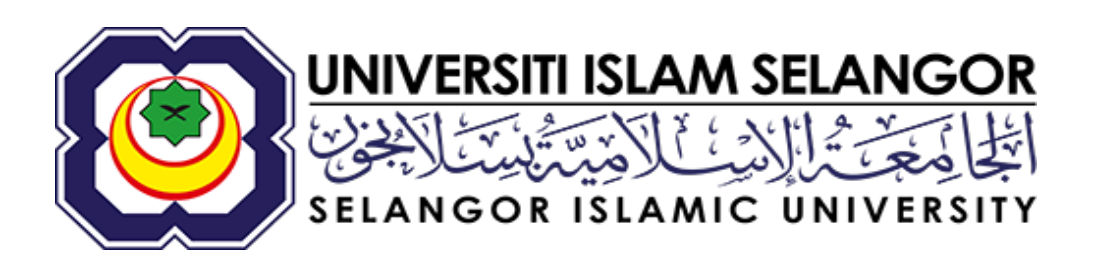

# MANUAL PENGGUNA APLIKASI ALUMNI

Disediakan oleh : Bahagian Teknologi Maklumat

Tahun : 2023

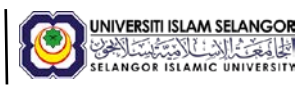

1. Log masuk aplikasi untuk kali pertama.

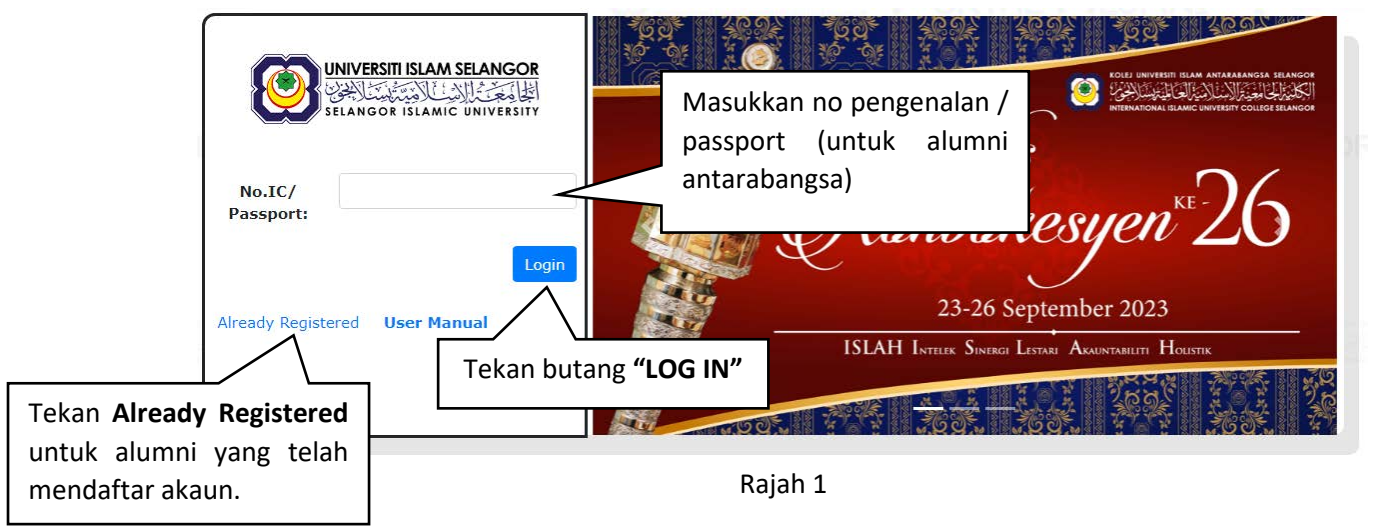

2. Paparan "**Personal Details**" selepas log masuk aplikasi. Alumni diminta untuk membuat pengesahan maklumat .

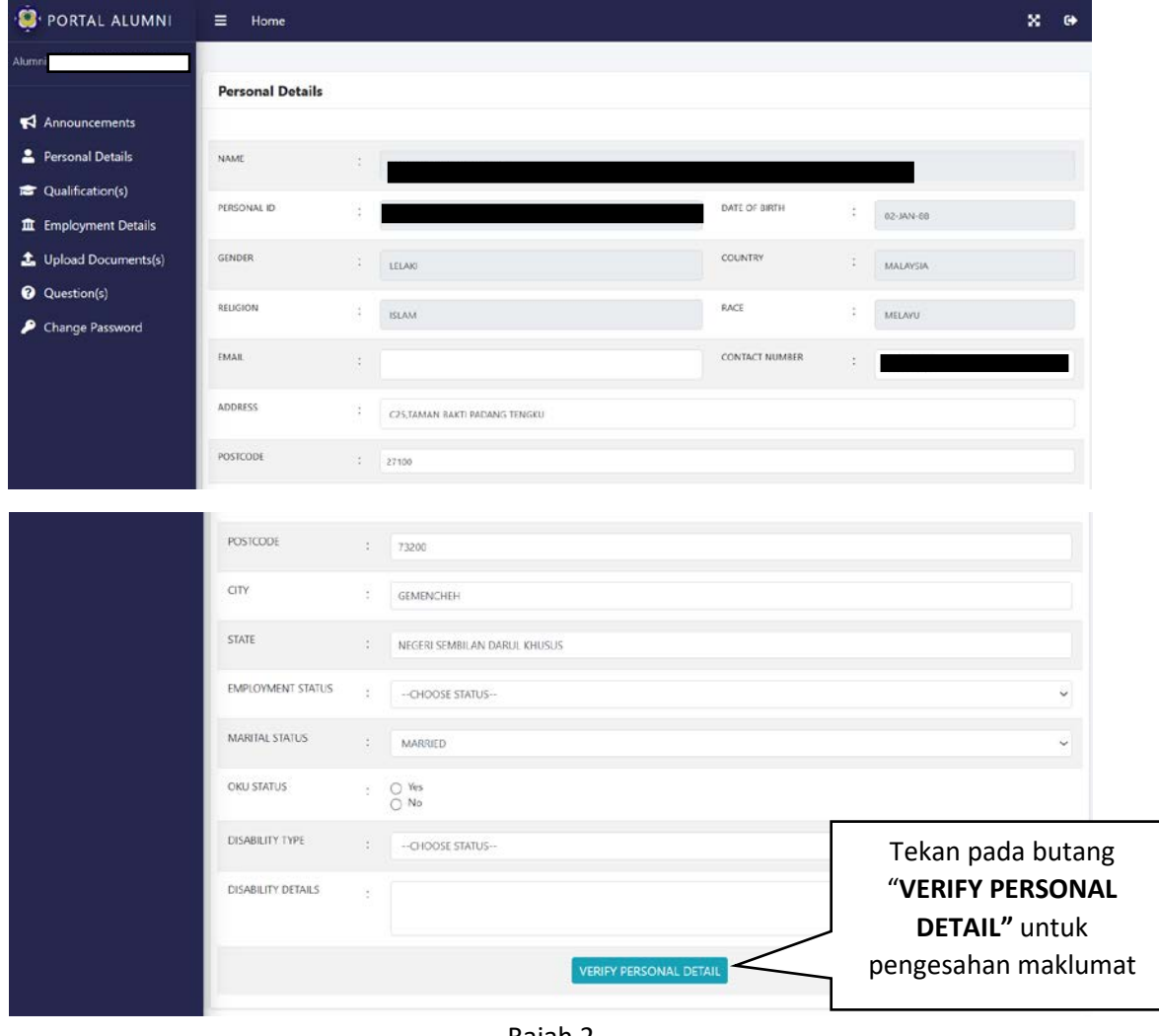

Rajah 2

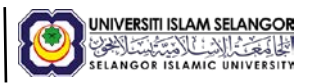

3. Selepas membuat pengesahan maklumat peribadi , alumni di minta untuk membuat pengesahan qualification di Paparan ''**Qualification (UIS)**".

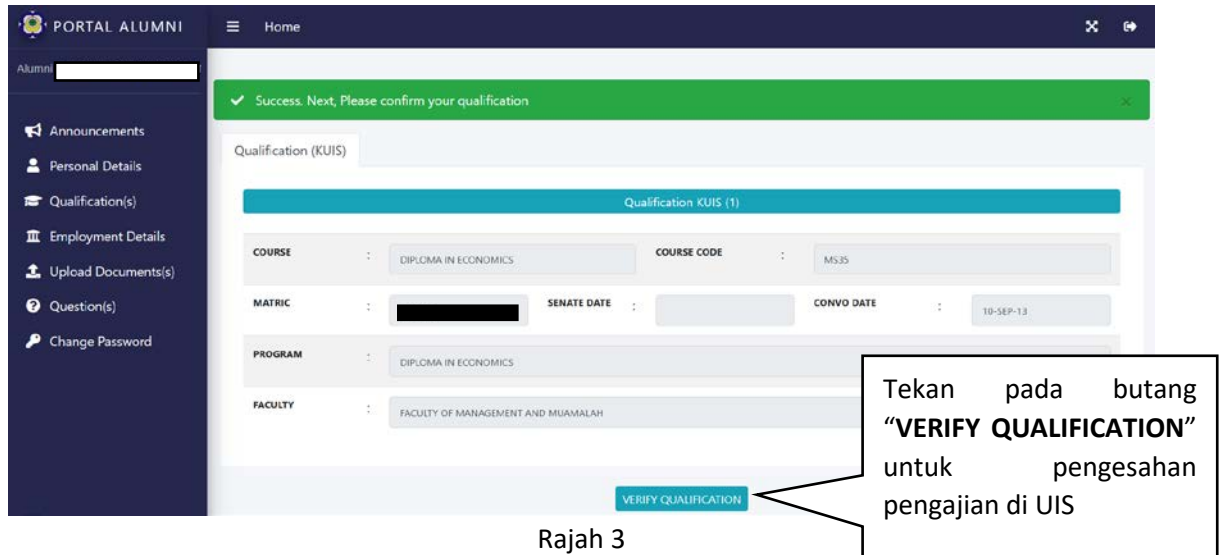

4. Selepas membuat pengesahan pengajian , alumni diminta untuk mengisi maklumat perkerjaan .

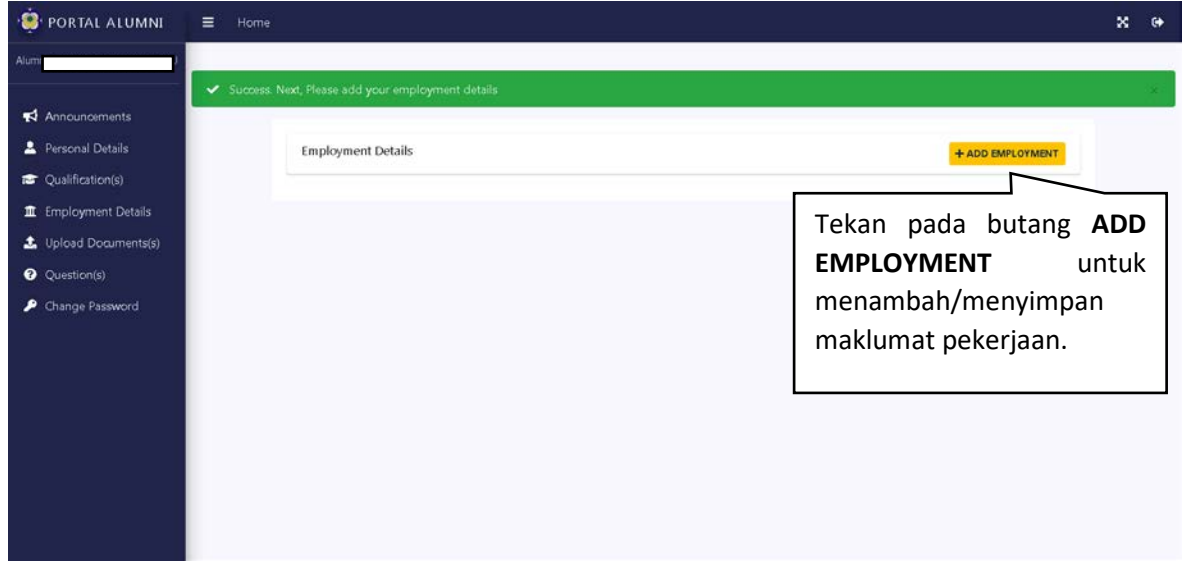

Rajah 4

5. Masukkan maklumat yang diperlukan seperti contoh di gambar rajah 5.

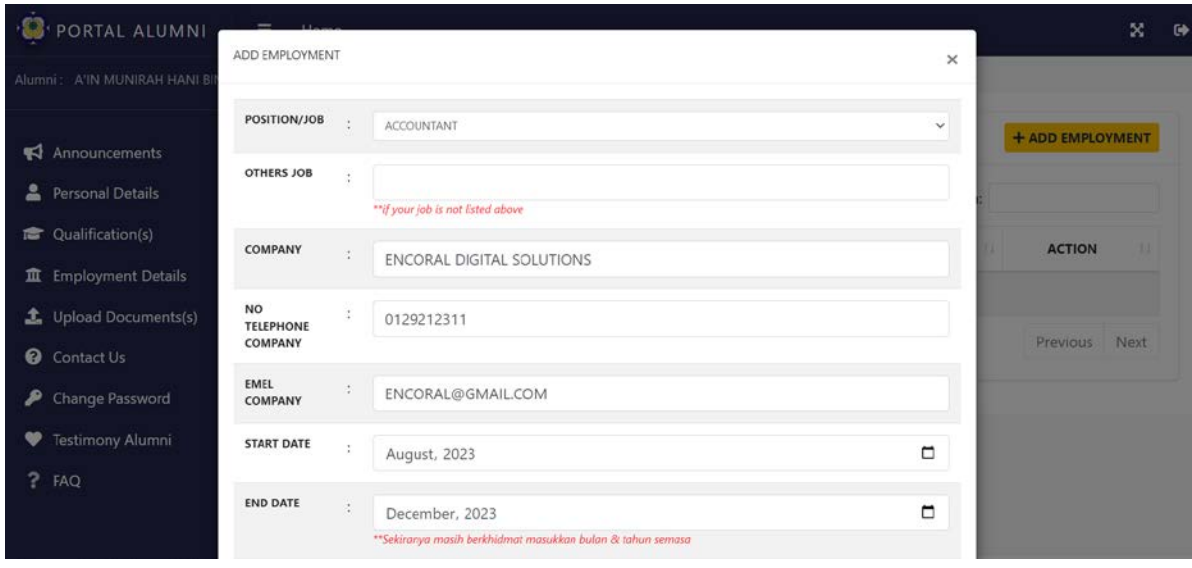

## MANUAL PENGGUNA APLIKASI ALUMNI

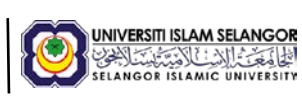

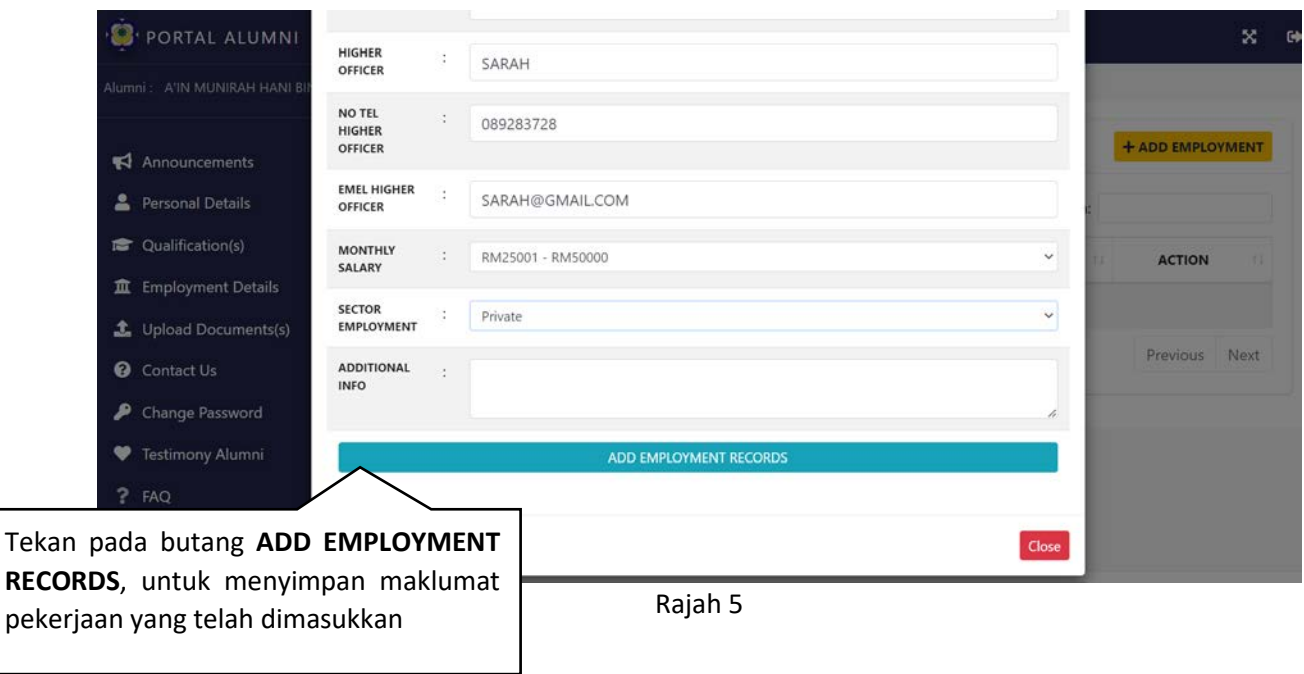

6. Alumni berjaya mendaftar sebagai alumni UIS. Alumni diminta untuk mendaftar aplikasi dengan memasukkan alamat email , nama pengguna dan kata laluan .

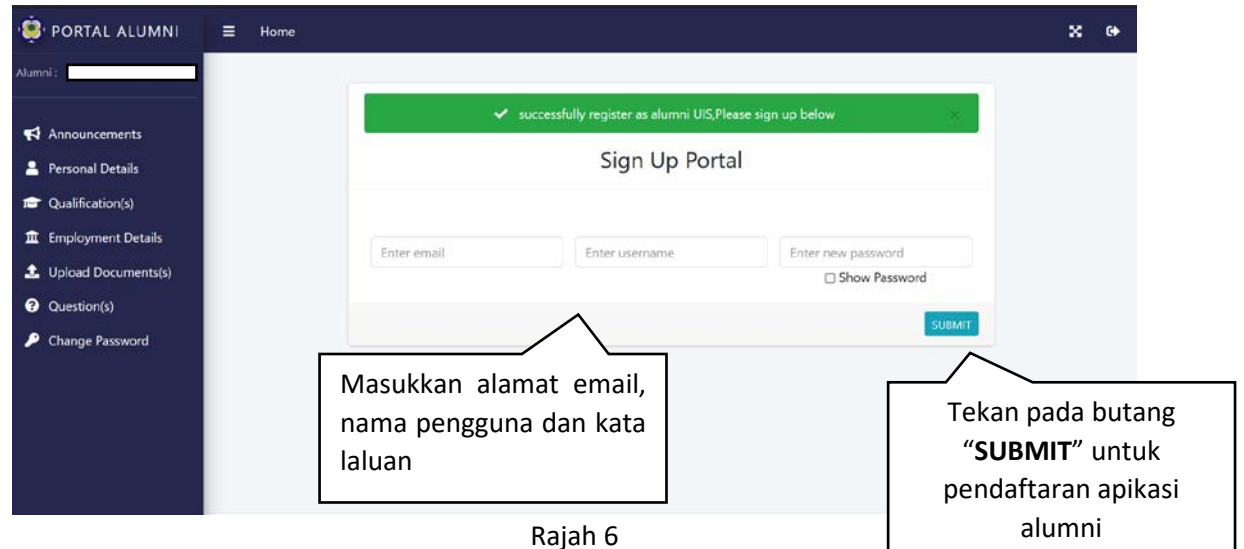

7. Pendaftaran aplikasi telah Berjaya.

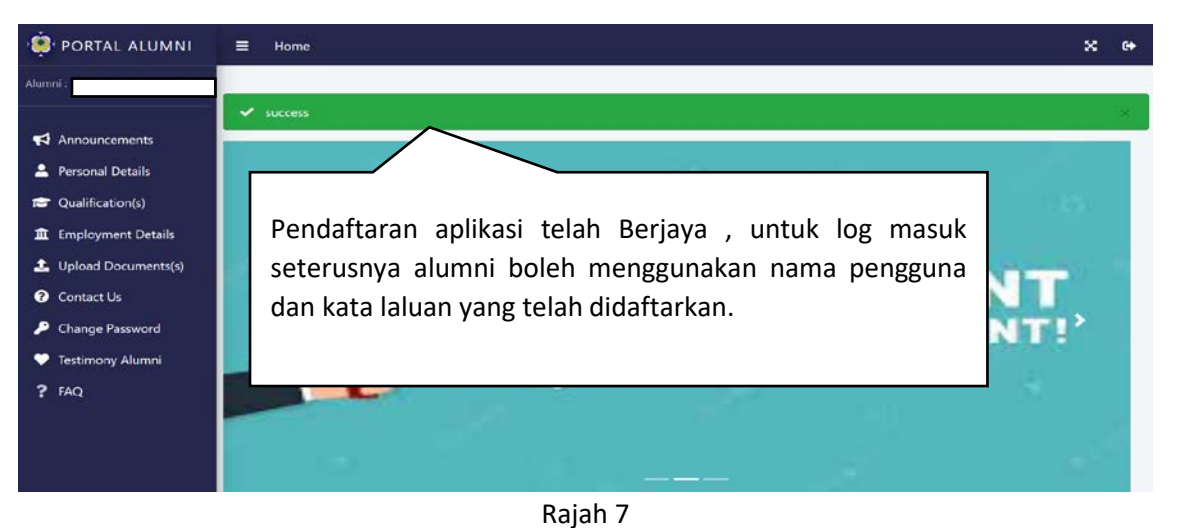

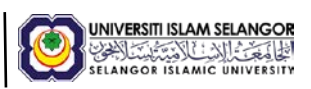

#### 8. Halaman maklumat peribadi alumni

8.1 Paparan maklumat peribadi alumni

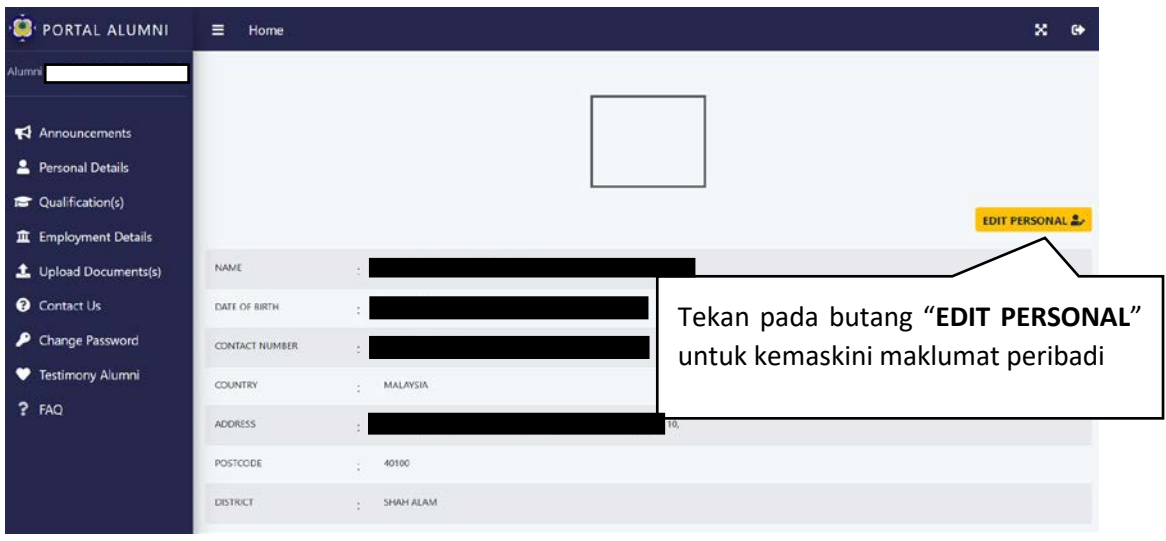

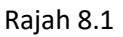

# 8.2 Paparan kemaskini maklumat peribadi alumni

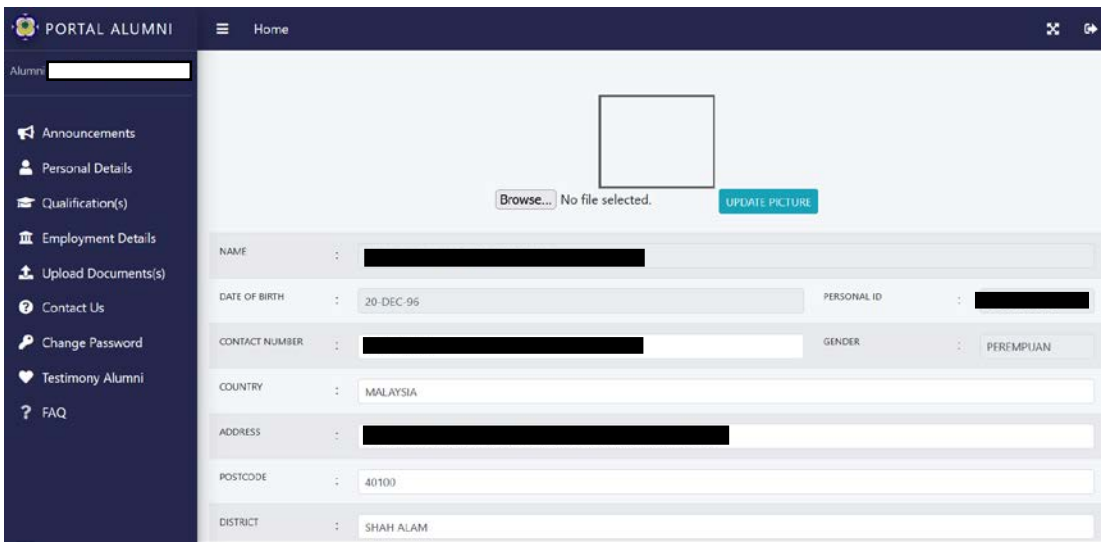

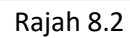

## 8.3 Paparan kemaskini profile picture

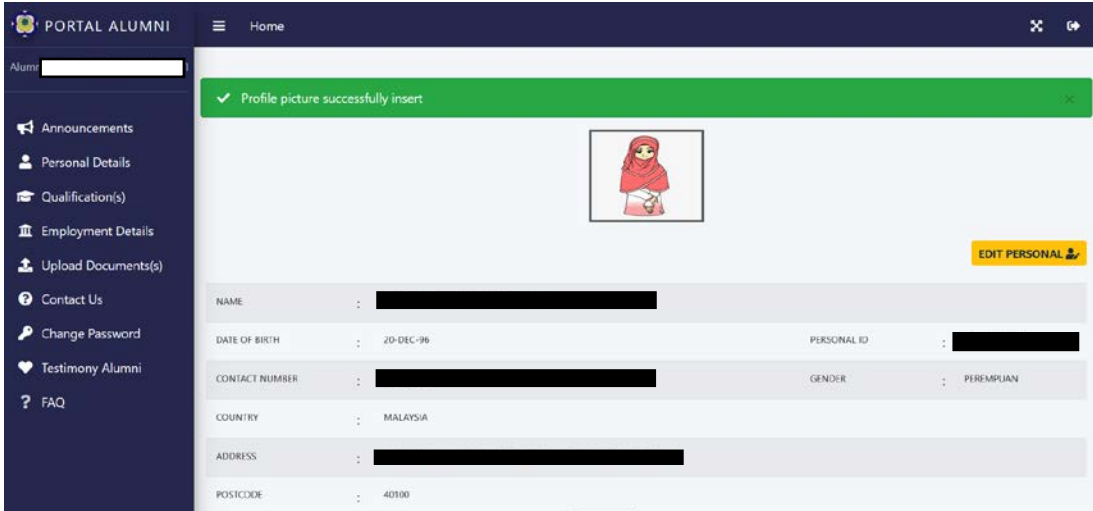

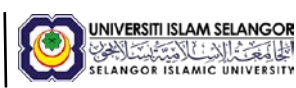

9. Halaman **Qualification** dan **UIS Qualification (Others)**

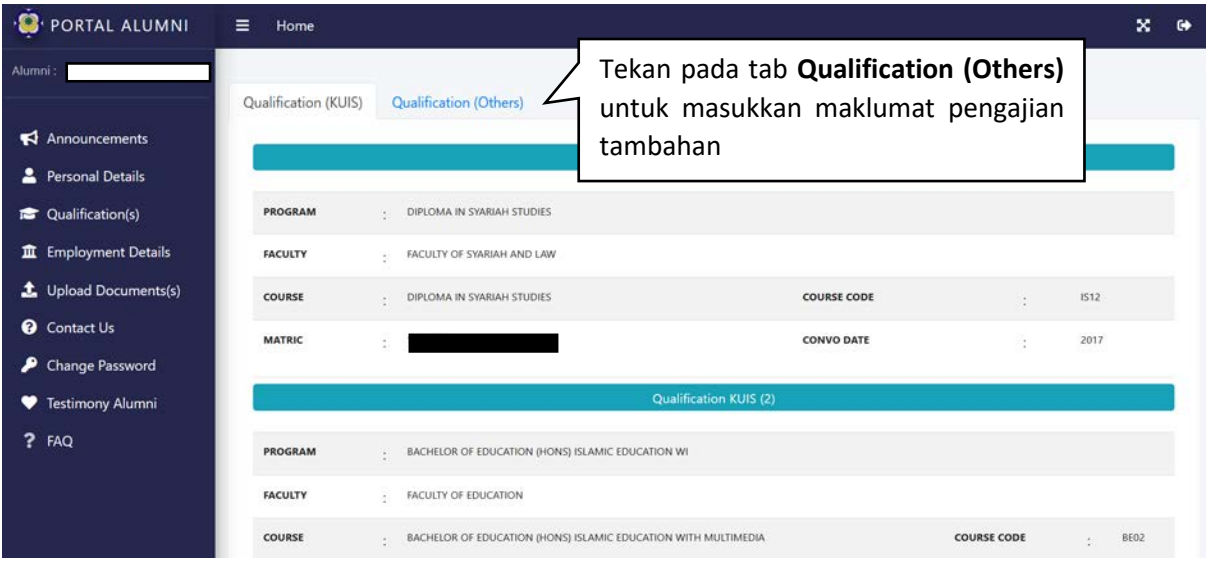

Rajah 9

10. Paparan untuk menambah maklumat pengajian tambahan

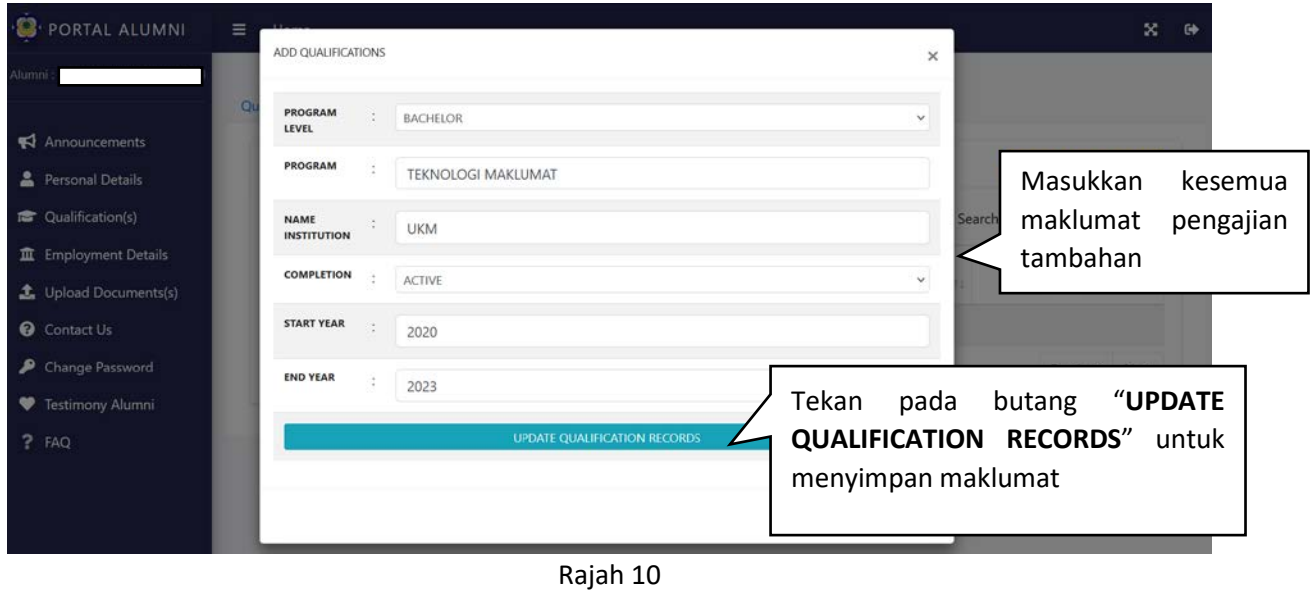

11. Maklumat tambahan berjaya disimpan

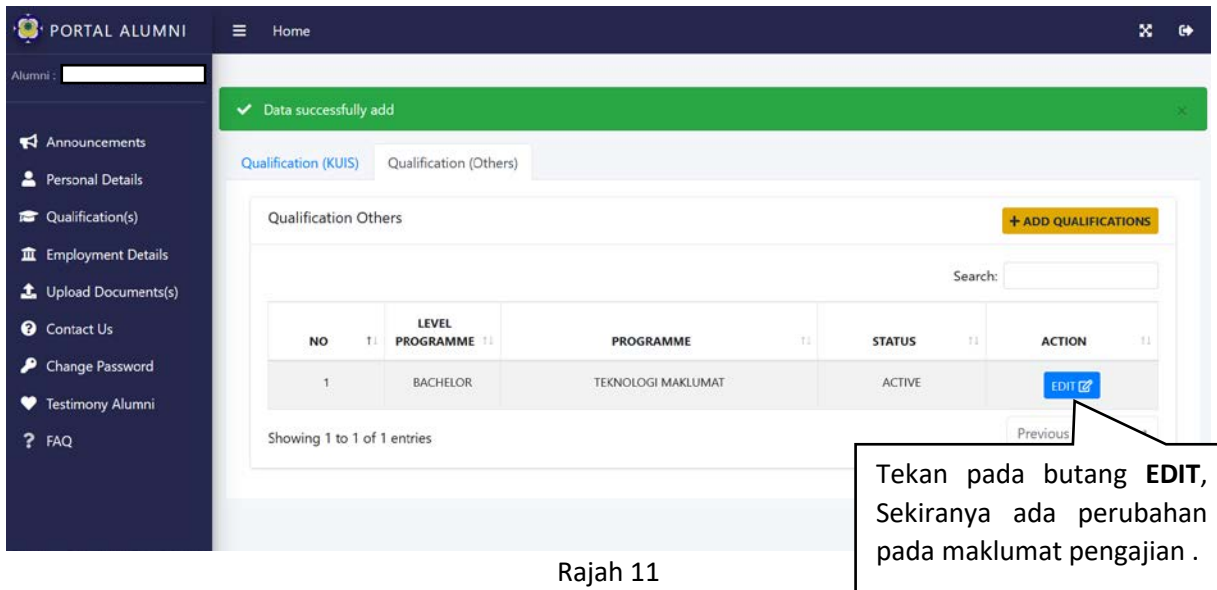

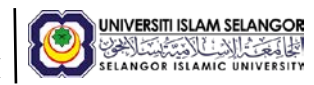

12. Halaman **Employment Details** untuk menyimpan maklumat pekerjaan alumni

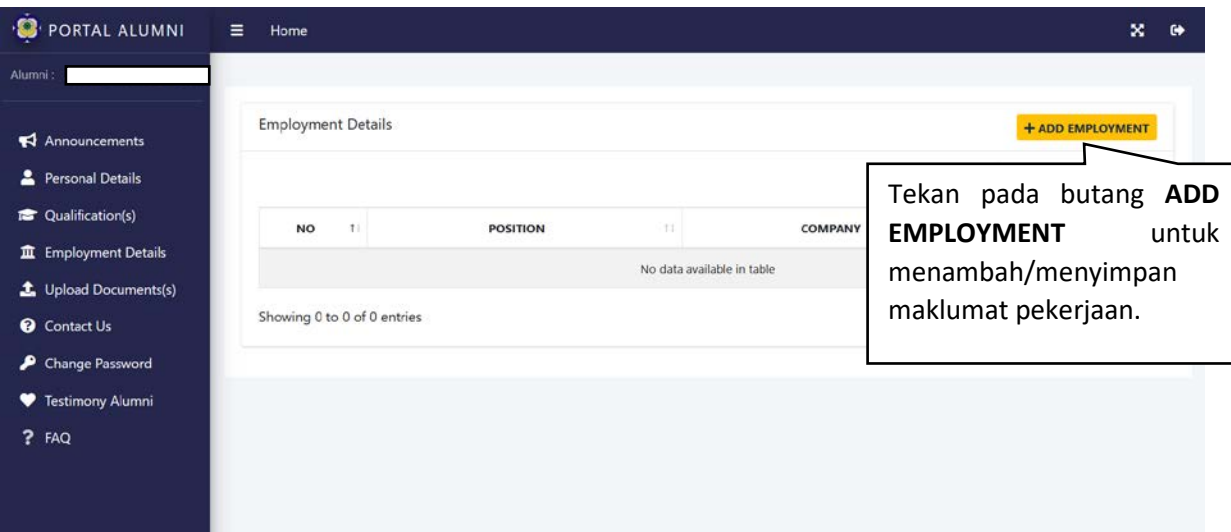

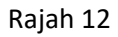

13. Masukkan maklumat yang diperlukan seperti contoh di gambar rajah.

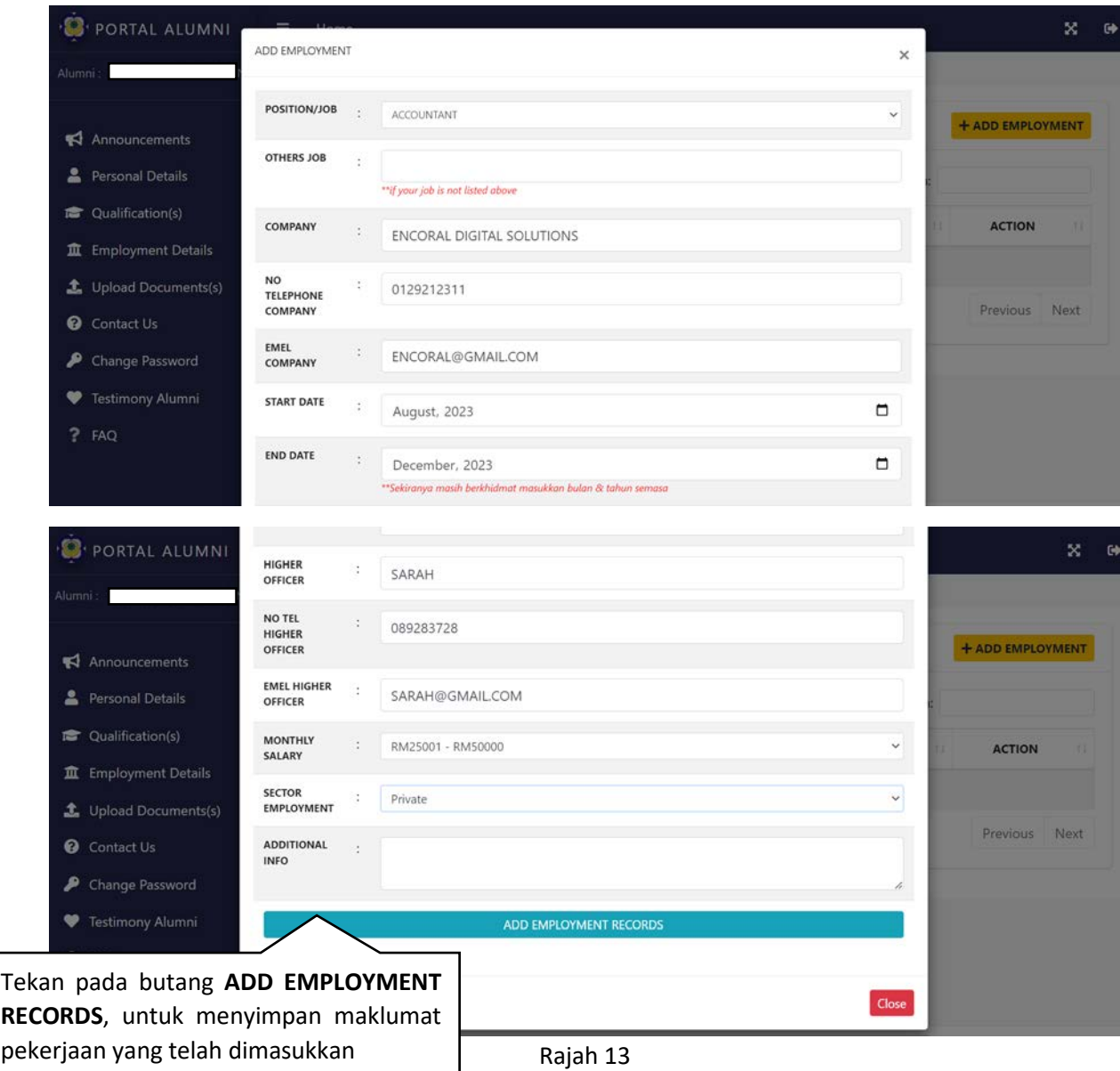

14. Maklumat pekerjaan berjaya disimpan.

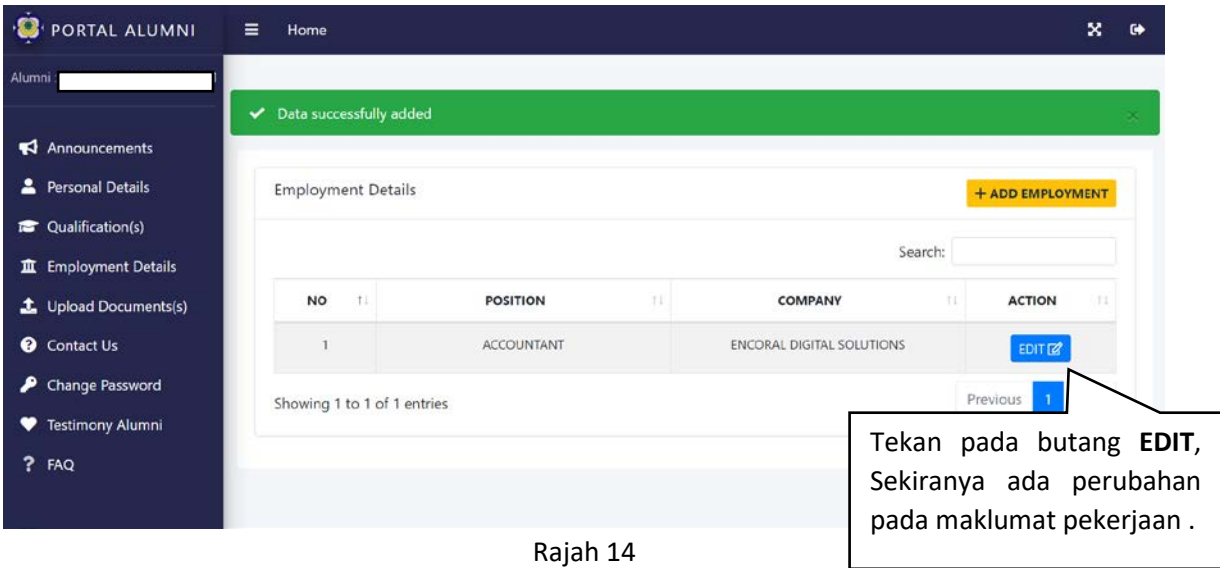

15. Halaman **Upload Documents** adalah halaman untuk alumni muat naik dokumen seperti Resume, Curriculum Vitae,Academic Transcript dan Academic Certificate.

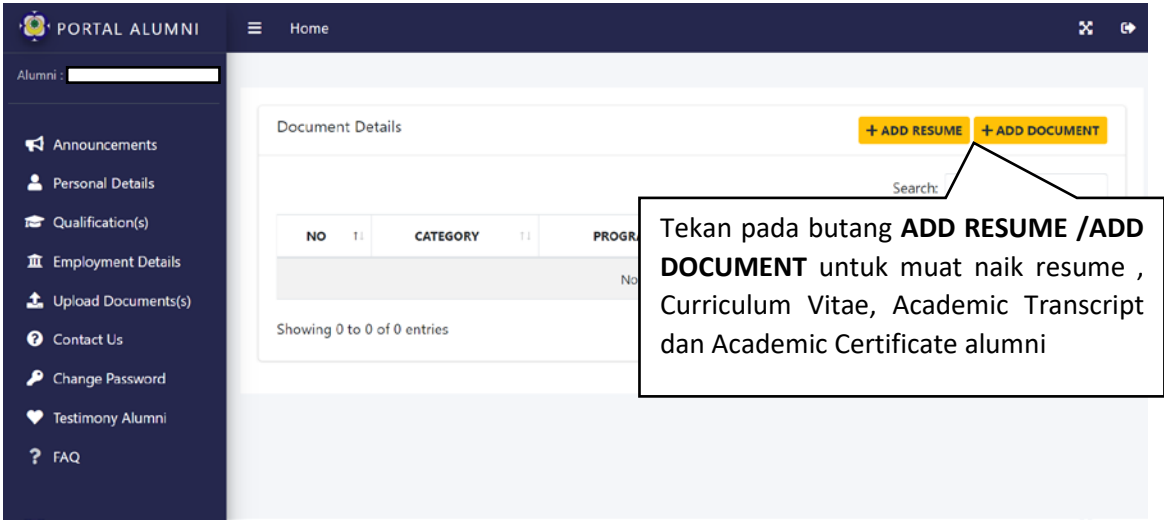

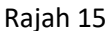

- PORTAL ALUMNI UPLOAD RESUME  $\times$ FILE CATEGORY  $\alpha$ RESUME  $\checkmark$ **Document Details** Masukkan fail resume dan  $\blacksquare$  Announcements tekan butan **UPLOAD RESUME**  Browse... No file selected Personal Details untuk menyimpan resume ke **Qualification(s)**  $\overline{u}$ **NO** dalam aplikasiJ. Upload Documents(s) wing 0 to 0 of 0 Contact Us Change Password Testimony Alumni
- 16. Paparan untuk muat naik resume

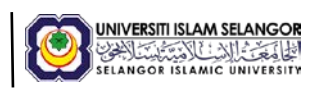

### 17. Resume berjaya di muat naik

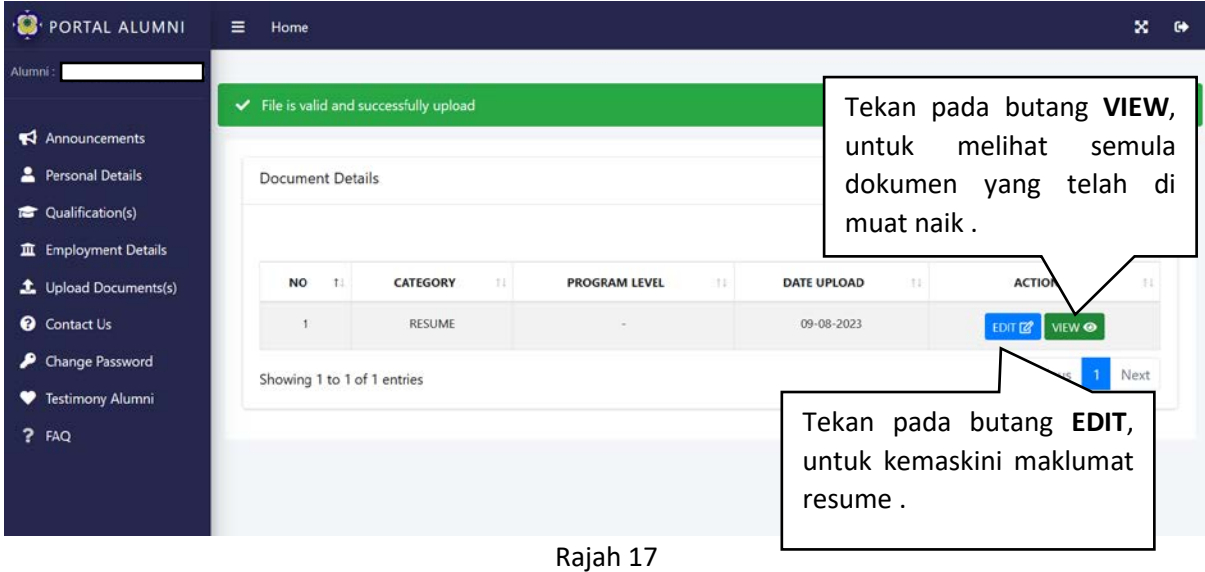

18. Halaman untuk kemaskini dokumen yang telah di muatnaik.

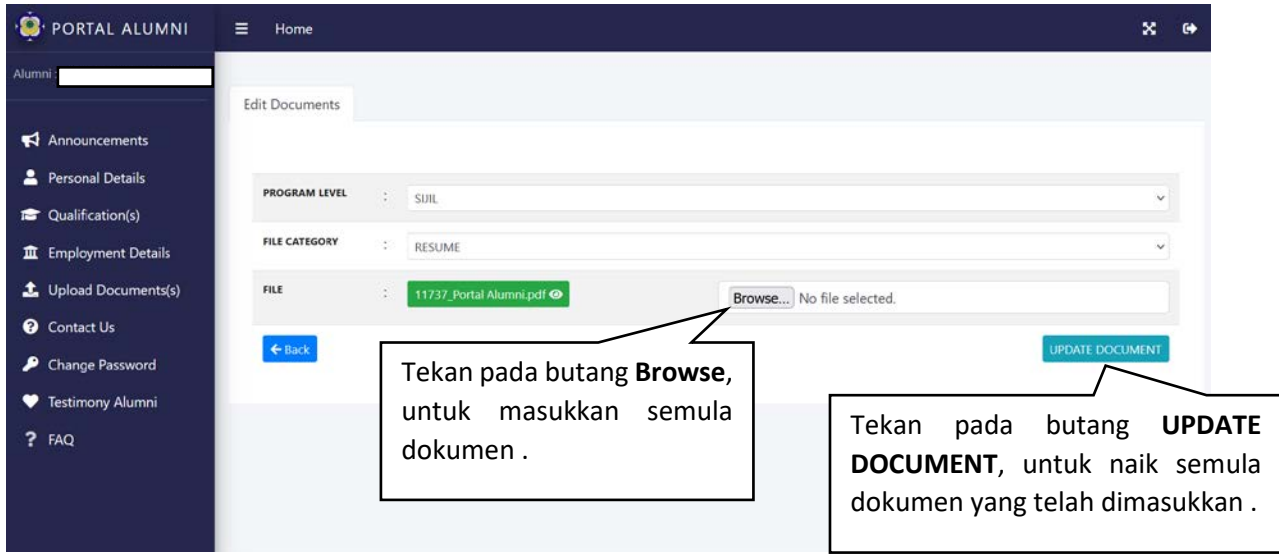

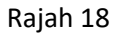

19. Halaman **Contact Us** untuk alumni menghubungi Bahagian Alumni untuk sebarang pertanyaan.

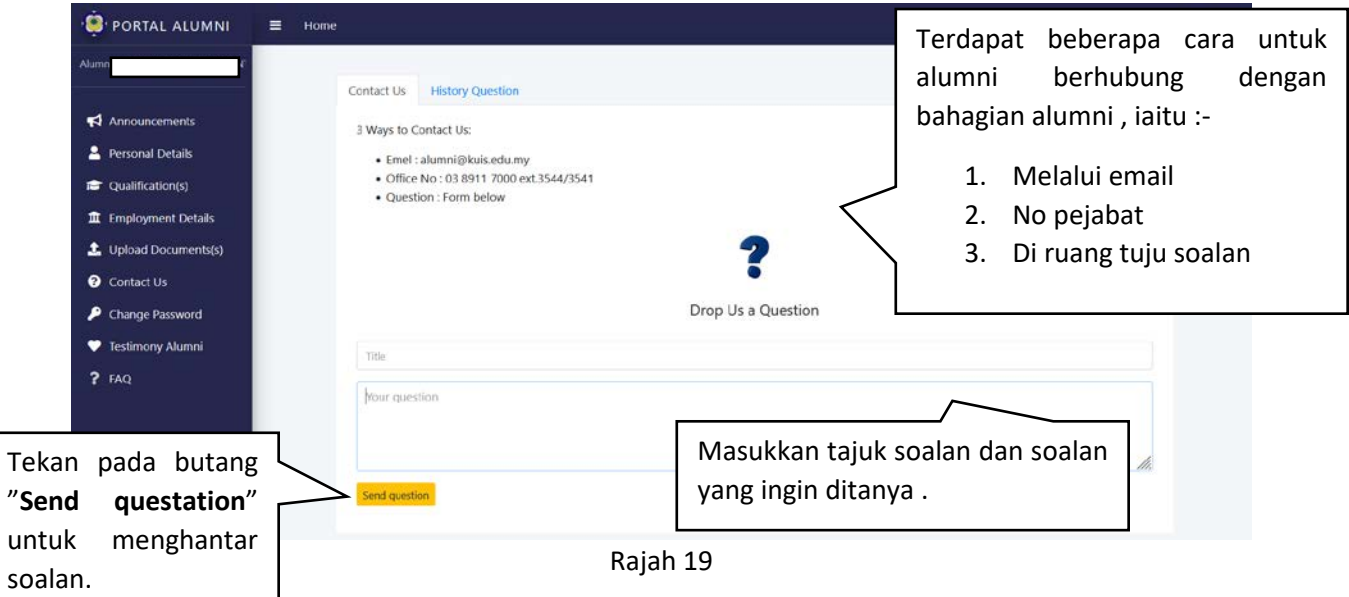

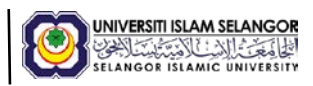

20. Paparan soalan telah berjaya dihantar.

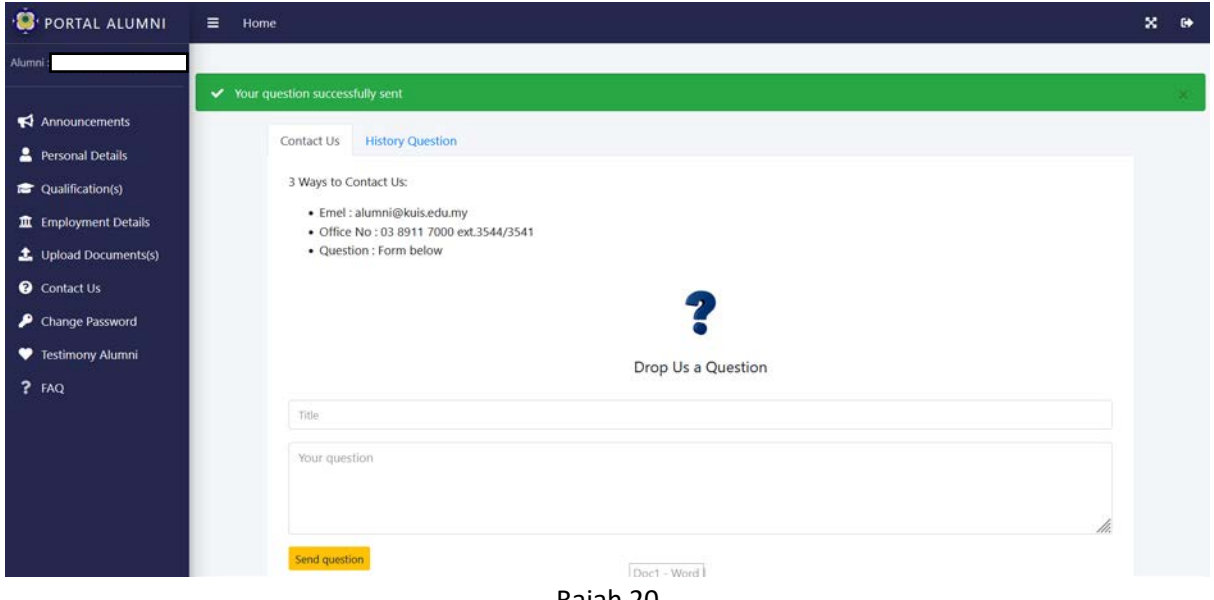

- Rajah 20
- 21. Tab **Histroy Question** untuk alumni menyemak semula status dan maklum balas dari bahagian alumni.

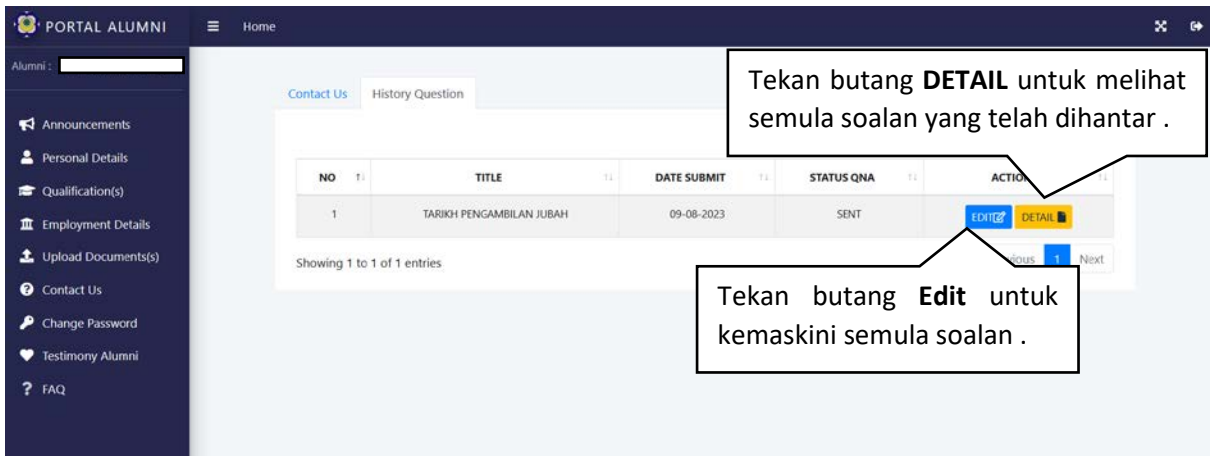

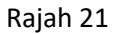

22. Paparan kemaskini semula soalan yang telah dihantar.

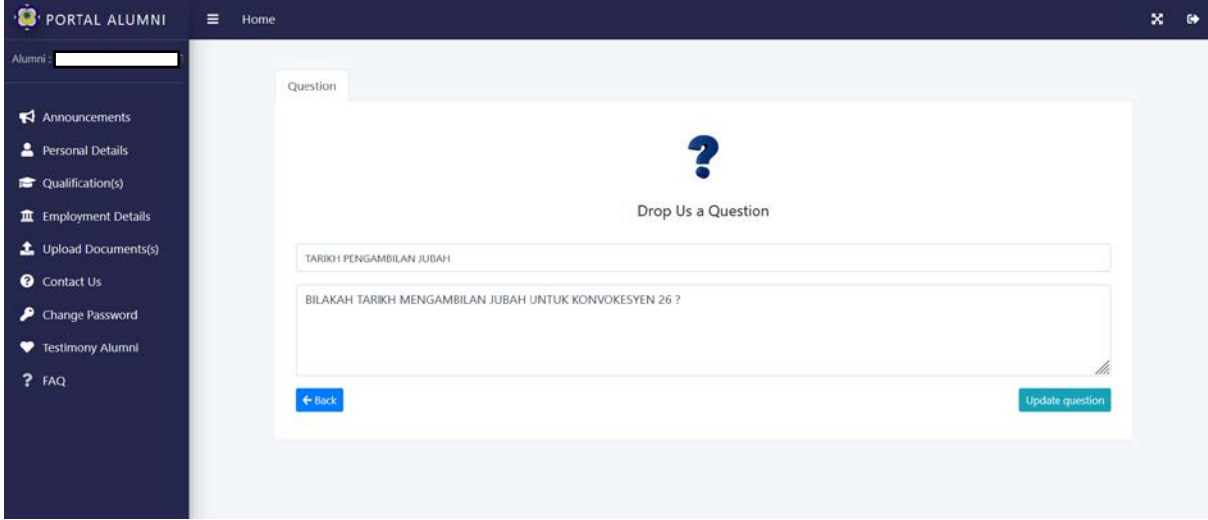

Rajah 22

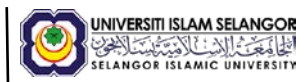

23. Halaman **Change Password** untuk alumni menukar maklumat log masuk ke aplikasi

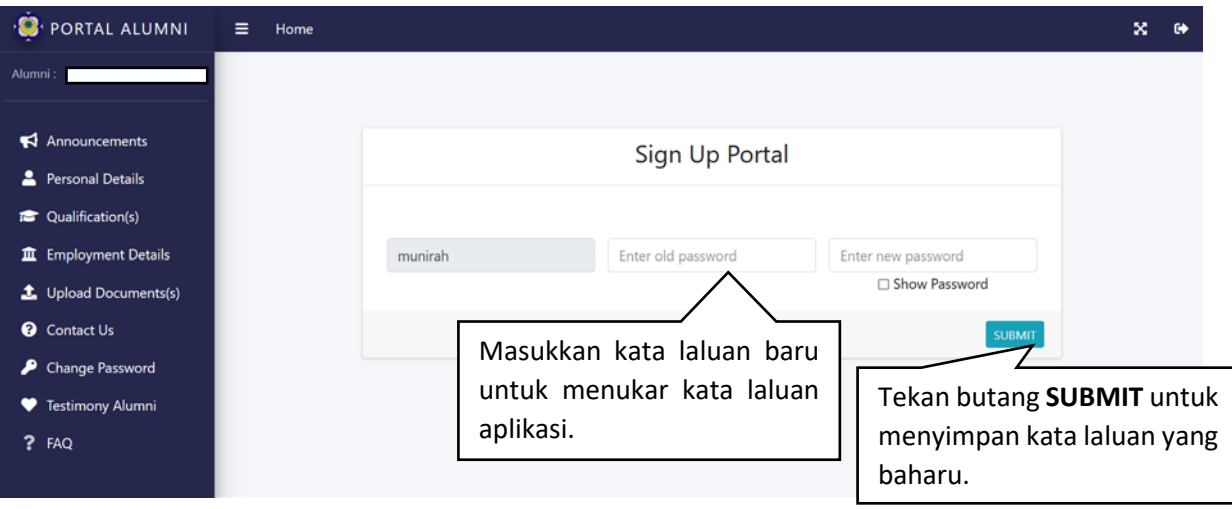

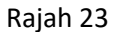

24. Halaman **Testimony Alumni** adalah halaman untuk alumni menyampaikan penghargaan/pendapat kepada uis. Testimoni yang telah diluluskan akan dipaparkan pada halaman utama aplikas alumni.

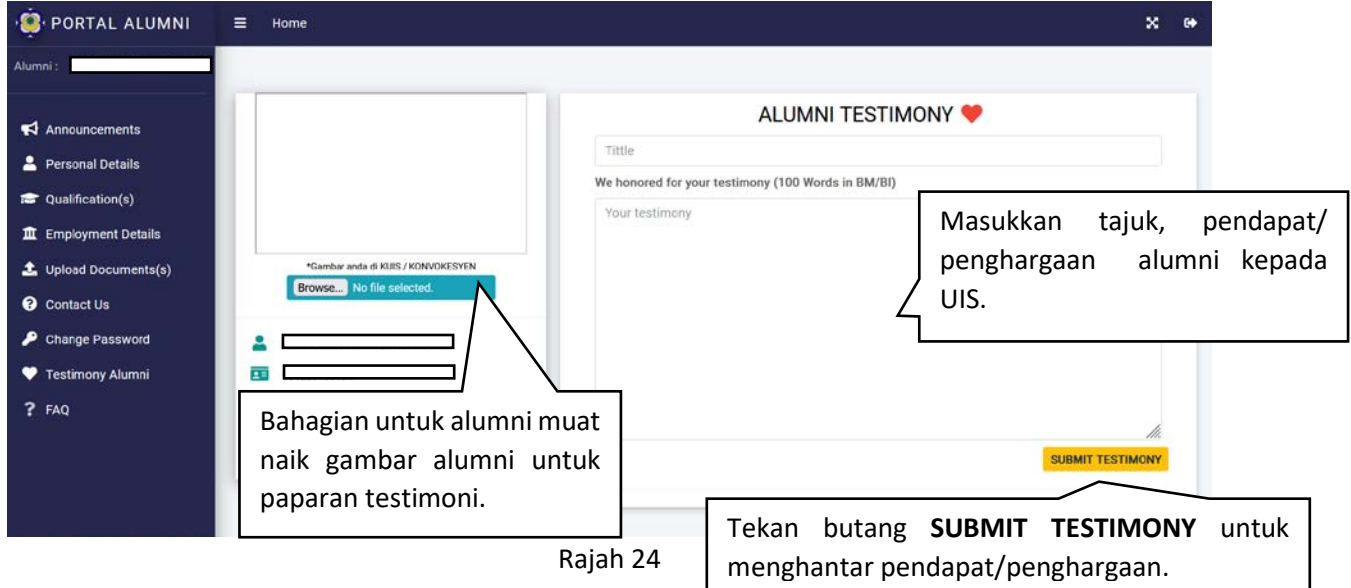

25. Halaman **FAQ** adalah halaman yang memaparkan soalan serta jawapan yang kerap diterima oleh bahagian alumni untuk rujukan alumni.

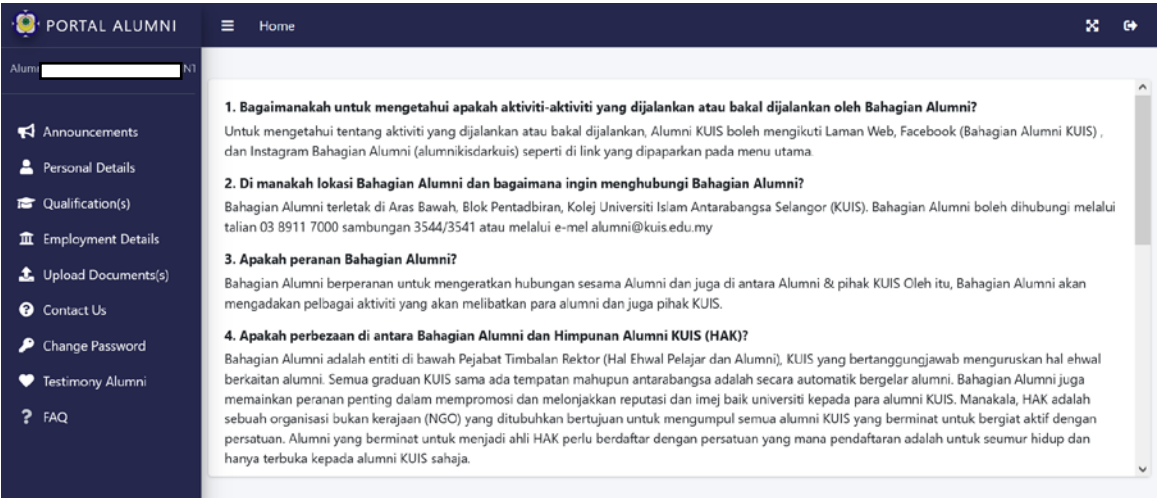

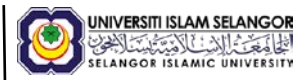

26. Halaman Log masuk alumni yang telah mendaftar nama pengguna dan kata laluan di perkara **4.**

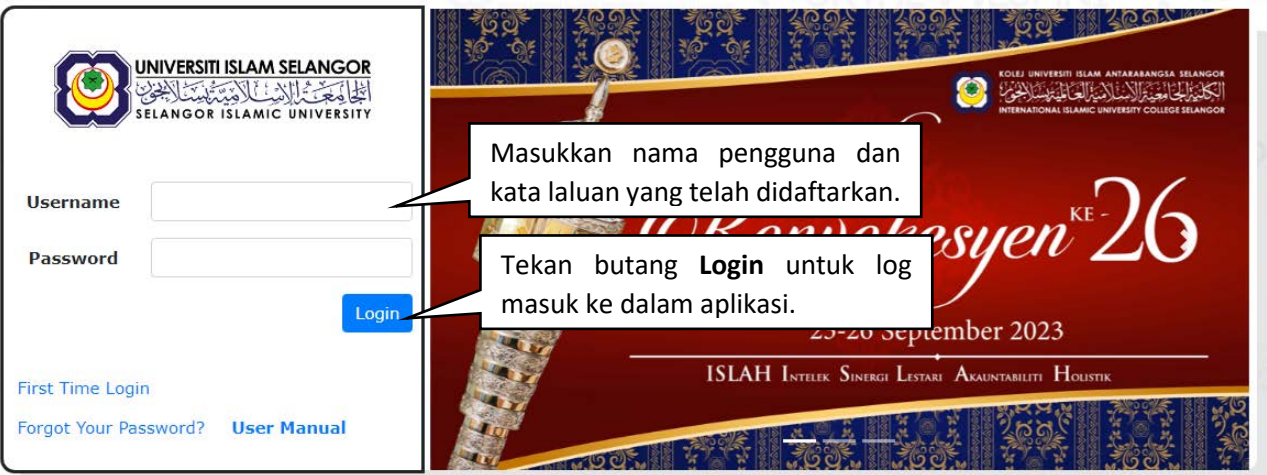

Rajah 26